KP210 User Guide

- English

# Part 15.21 statement

"Change or Modifications that are not expressly approved by the manufacturer could void the user's authority to operate the equipment."

# Part 15.105 statement

This equipment has been tested and found to comply with the limits for a class B digital device, pursuant to Part 15 of the FCC Rules.

These limits are designed to provide reasonable protection against harmful interference in a residential installation.

This equipment generates uses and can radiate radio frequency energy and, if not installed and used in accordance with the instructions, may cause harmful interference to radio communications.

However, there is no guarantee that interference will not occur in a particular installation. if this equipment does cause harmful interference or television reception, which can be determined by turning the equipment off and on, the user is encouraged to try to correct the interference by one or more of the following measures:

- Reorient or relocate the receiving antenna.
- Increase the separation between the equipment and receiver.
- Connect the equipment into an outlet on a circuit different from that to which the receiver is connected
- Consult the dealer or an experienced radio/TV technician for help.

# LIMITED WARRANTY STATEMENT

## 1. WHAT THIS WARRANTY COVERS:

LG offers you a limited warranty that the enclosed subscriber unit and its enclosed accessories will be free from defects in material and workmanship, according to the following terms and conditions:

- (1) The limited warranty for the product extends for ONE (1) year beginning on the data of purchase of the product.
- (2) The limited warranty extends on to the original purchaser of the product and is not assignable or transferable to any subsequent purchaser/end user.
- (3) This warranty is good only to the original purchaser of the product during the warranty period as long as it is in the U.S., including Alaska, Hawaii, U.S. Territories and Canada.
- (4) The external housing and cosmetic parts shall not be covered under these limited warranty terms.
- (5) Upon request from LG, the consumer must provide information to reasonably prove the date of purchase.
- (6) The customer shall bear the cost of shipping the product to the Customer Service Department of LG. LG shall bear the cost of shipping the product back to the consumer after the completion of service under this limited warranty.

## 2. WHAT THIS WARRANTY DOES NOT COVER:

- (1) Defects or damages resulting from use of the product in other than its normal and customary manner.
- (2) Defects or damages from abnormal use, abnormal conditions, improper storage, exposure to moisture or dampness, unauthorized modifications, unauthorized connections, unauthorized repair, misuse, neglect, abuse, accident, alteration, improper installation, or other acts which are not the fault of LG, including damage caused by shipping blown fuses spills of food or liquid.
- (3) Breakage or damage to antennas unless caused directly by defects in material or workmanship.
- (4) That the Customer Service Department at LG was net notified by consumer of the alleged defect or malfunction of the product during the applicable limited warranty period.
- (5) Products which have had the serial number removed or made illegible.
- (6) The limited warranty is in lieu of all other warranties, express or implied either in fact or by operations law, statutory or otherwise, including, but limited to any implied warranty of marketability or fitness for a particular use.
- (7) Damage resulting from use of non-LG approved accessories.
- (8) All plastic surfaces and all other externally exposed parts that are scratched or damaged due to normal customer use.
- (9) Products operated outside published maximum ratings.
- (10) Products used or obtained in a rental program.
- (11) Consumables (such as fuses).

# 3. STATE LAW RIGHTS:

No other express warranty is applicable to this product. THE DURATION OF ANY IMPLIED WARRANTIES, INCLUDING THE IMPLIED WARRANTY OF MARKETABILITY, IS LIMITED TO THE DURATION OF THE EXPRESS WARRANTY HEREIN. LG INFOCOMM INC. SHALL NOT BE LIABLE FOR THE LOSS OF THE USE OF THE PRODUCT, INCONVENIENCE, LOSS OR ANY OTHER DAMAGES, DIRECT OR CONSEQUENTIAL, RISING OUT OF THE USE OF, OR INABILITY TO USE, THIS PRODUCT OR FOR ANY BREACH OF ANY EXPRESS OR IMPLIED WARRANTY, INCLUDING THE IMPLIED WARRANTY OF MARKETABILITY APPLICABLE TO THIS PRODUCT. Some states do not allow the exclusive of imitation of incidental or consequential damages or limitations on how long an implied warranty lasts; so these limitations or exclusions may not apply to you. This warranty gives you specific legal rights and you may also have other rights which vary from state to state.

# 4. HOW TO GET WARRANTY SERVICE:

To obtain warranty service, please call the following web address: www.lgeservice.com

# For Your Safety

#### **Important Information**

This user guide contains important information on the use and operation of this phone. Please read all the information carefully for optimal performance and to prevent any damage to or misuse of the phone. Any changes or modifications not expressly approved in this user guide could void your warranty for this equipment.

#### **Before You Start**

#### **Safety Instructions**

**WARNING!** To reduce the possibility of electric shock, do not expose your phone to high humidity areas, such as the bathroom, swimming pool, etc.

Always store your phone away from heat. Never store your phone in settings that may expose it to temperatures less than 32°F or greater than 104°F, such as outside during extreme weather conditions or in your car on a hot day. Exposure to excessive cold or heat will result in malfunction, damage and/or catastrophic failure.

Be careful when using your phone near other electronic devices. RF emissions from your mobile phone may affect nearby in adequately shielded electronic equipment. You should consult with manufacturers of any personal medical devices such as pacemakers and hearing aides to determine if they are susceptible to interference from your mobile phone.

Turn off your phone in a medical facility or at a gas station. Never place your phone in a microwave oven as this will cause the battery to explode.

**IMPORTANT!** Please read the TIA SAFETY INFORMATION on page 78 before using your phone.

#### **Safety Information**

Read these simple guidelines. Breaking the rules may be dangerous or illegal. Further detailed information is given in this user guide.

- Never use an unapproved battery since this could damage the phone and/or battery and could cause the battery to explode.
- Never place your phone in a microwave oven as it will cause the battery to explode.
- Do not dispose of your battery by fire or with hazardous or flammable materials
- ► Make sure that no sharp-edged items come into contact with the battery. There is a risk of this causing a fire.
- > Store the battery in a place out of reach of children.
- Be careful that children do not swallow any parts such as rubber plugs (earphone, connection parts of the phone, etc.). This could cause asphyxiation or suffocation.

- Unplug the power cord and charger during lightning storms to avoid electric shock or fire.
- When riding in a car, do not leave your phone or set up the hands-free kit near to the air bag. If wireless equipment is improperly installed and the air bag is activated, you may be seriously injured.
- Do not use a hand-held phone while driving.
- Do not use the phone in areas where its use is prohibited. (For example: aircraft).
- Do not expose the battery charger or adapter to direct sunlight or use it in places with high humidity, such as a hathroom
- Never store your phone in temperatures less than- 4°F or greater than 122°F.
- Do not use harsh chemicals (such as alcohol, benzene, thinners, etc.) or detergents to clean your phone. There is a risk of this causing a fire.
- ▶ Do not drop, strike, or shake your phone severely. Such actions may harm the internal circuit boards of the phone.
- Do not use your phone in high explosive areas as the phone may generate sparks.
- Do not damage the power cord by bending, twisting, pulling, or heating. Do not use the plug if it is loose as it may cause a fire or electric shock

- Do not place any heavy items on the power cord. Do not allow the power cord to be crimped as it may cause fire or electric shock.
- Do not handle the phone with wet hands while it is being charged. It may cause an electric shock or seriously damage your phone.
- Do not disassemble the phone.
- Do not place or answer calls while charging the phone as it may short-circuit the phone and/or cause electric shock or fire
- Only use the batteries, antennas, and chargers provided by LG. The warranty will not be applied to products provided by other suppliers.
- Only authorized personnel should service the phone and its accessories. Faulty installation or service may result in accidents and consequently invalidate the warranty.
- Do not hold or let the antenna come in contact with your body during a call.
- An emergency call can be made only within a service area. For an emergency call, make sure that you are within a service area and that the phone is turned on.

# For Your Safety

#### **FCC RF Exposure Information**

WARNING! Read this information before operating the phone.

In August 1996, the Federal Communications (FCC) of he United States, with its action in Report and Order FCC 96-326, adopted an updated safety standard for human exposure to radio frequency (RF) electromagnetic energy emitted by FCC regulated transmitters. Those guidelines are consistent with the safety standard previously set by both U.S. and international standards hodies

The design of this phone complies with the FCC guidelines and these international standards.

#### CAUTION

Use only the supplied and approved antenna. Use of unauthorized antennas or modifications could impair call quality, damage the phone, void your warranty and/or result in violation of FCC regulations. Do not use the phone with a damaged antenna. If a damaged antenna comes into contact with skin, a minor burn may result. Contact your local dealer for a replacement antenna.

#### **Body-worn Operation**

This device was tested for typical body-worn operations with the back of the phone kept 0.79 inches (2cm) between the user's body and the back of the phone. To comply with FCC RF exposure requirements, a minimum separation distance of 0.79 inches(2cm) must be maintained between the user's body and the back of the phone. Third-party belt-clips, holsters, and similar accessories containing metallic components should not be used. Body-worn accessories that cannot maintain 0.79 inches(2cm) separation distance between the user's body and the back of the phone, and have not been tested for typical body-worn operations may not comply with FCC RF exposure limits and should be avoided.

# Vehicle Mounted External Antenna (optional, if available)

A minimum separation distance of 8 inches (20cm) must be maintained between the user/bystander and the vehicle mounted external antenna to satisfy FCC RF exposure requirements. For more information about RF exposure, visit the FCC website at www.fcc.gov

#### **FCC Part 15 Class B Compliance**

This device and its accessories comply with part 15 of FCC rules. Operation is subject to the following two conditions: (1) This device and its accessories may not cause harmful interference, and (2) this device and its accessories must accept any interference received, including interference that may cause undesired operation.

#### **Cautions for Battery**

- Do not disassemble.
- Do not short-circuit.
- ▶ Do not expose to high temperature: 60°C (140°F).]
- Do not incinerate.

#### **Battery Disposal**

- Please dispose of your battery properly or bring to your local wireless carrier for recycling.
- Do not dispose in fire or with hazardous or flammable materials.

#### **Adapter (Charger) Cautions**

- Using the wrong battery charger could damage your phone and void your warranty.
- The adapter or battery charger is intended for indoor use only.

Do not expose the adapter or battery charger to direct sunlight or use it in places with high humidity, such as the bathroom.

# KP210 Features

# **KP210a Features**

## **Phone Components**

1. Earpiece

7. Active flip

8. Display screen

9. Navigation key

10. Right soft key

11. Confirmation key

12. End / Power key

13. Clear key

2. Left soft key

3. Side keys

4. Send key

5. Alphanumeric keys

6. Microphone

#### Your Phone's Features

- 1. Earpiece
- 2, 10. Left soft key / Right soft key: Each of these keys perform the functions indicated by the text on the display immediately above them.
- Side keys: These keys are used to control the volume of ringtone in standby mode and speaker volume during a call.
- 4. Send key: You can dial a phone number and answer incoming calls. Press this key in standby mode to quickly access the most recent incoming, outgoing and missed calls.
- Alphanumeric keys: These keys are used to dial a number in standby mode and to enter number or characters in edit mode.

- **6. Microphone:** Can be muted during a call for privacy.
- 7. Active flip: Open the flip to answer an incoming call and close to end the call.
- Display screen: Displays phone status icons, menu items, Web information, pictures and more in full color.
- Navigation key: Use for quick access to phone functions.
- 11. Confirmation key: Long press will launch the WAP browser. Allows you to select and confirm menu options.
- End/Power key: Allows you to power the phone on or off, end calls, or return to Standby Mode.
- Clear key: Allows you to delete the characters entered or return you to the previous screen.

## **Backlight**

A backlight illuminates the display and the keypad. When you press any key or open the folder, the backlight turns on. It turns off if no key is pressed within a given period of time, depending on the Backlight Timer menu option. After one minute, the display turns off to conserve your battery power.

To specify the length of time the backlight is active, set the Backlight Timer menu option (Menu 9.1.2). See page 62 for further details.

## **Display Information**

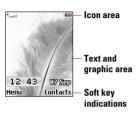

| Area            | Description                                                                                              |
|-----------------|----------------------------------------------------------------------------------------------------|
| First line      | Displays various icons.                                                                                  |
| Middle<br>lines | Display messages,<br>instructions and<br>information that you<br>enter, such as number to<br>be dialled. |
| Last line       | Shows the functions currently Assigned to the two soft keys.                                             |

The screen displays several icons. These are described below.

# On-Screen Icons

| Jn-Screen Icons |                                                      |
|-----------------|------------------------------------------------------|
| con             | Description                                          |
| Tall            | Indicates the strength of the network signal.        |
| `               | Indicates a call is in progress.                     |
| Gull            | Indicates that GPRS service is available.            |
| Ħ               | Indicates the alarm has been set and is on.          |
|                 | Indicates the status of the battery charge.          |
| $\bowtie$       | Indicates the receipt of a text or MMS message.      |
| 0               | Indicates the receipt of a voice mail.               |
| e.              | Indicates that the vibration has been set for alert. |
| 98              | Indicates the silent has been set for alert.         |
| ٨               | Indicates Ring has been set for alert.               |
| w               | Indicates that you received new download             |

message.

function

Indicates the Schedule

## **Installing the SIM Card**

When you subscribe to a cellular network, you are provided with a plug-in SIM card loaded with your subscription details, such as your PIN, any optional services available and many others.

#### Note

- The plug-in SIM card and its contacts can be easily damaged by scratches or bending, so be careful when handling, inserting or removing the card.

  Keep all SIM cards out of the reach of small children.
- If necessary, switch off the phone by holding down the key until the poweroff image displays.

- 2. Remove the battery. To do so:
- ① Pull and hold the battery lock above the battery toward the top of the phone.
- ② Lift the battery away, as shown.

- Slide the SIM card into the SIM card socket so that it locks the card into place.
   Make sure that the notched corner is bottom left and the gold contacts of the card face into the phone.
- 4. Place the battery so that the tabs on the end align with the slots at the bottom of the phone.

Press the battery until it clicks into place. Make sure that the battery is properly installed before switching the phone on.

#### Note

When you need to remove the SIM card, slide it, as shown, and take it out of the socket.

## **Charging the Battery**

Use of unauthorized accessories could damage your phone and invalidate your warranty.

To use the travel adapter provided with your phone:

- With the battery in position on the phone, connect the lead from the travel adapter to the bottom of the phone. Check that the arrow on the lead connector is facing towards the front of the phone.
- Connect the adapter to a standard AC wall outlet. Only use the travel adapter that comes included with the package.

# Warning

- You must unplug the adapter before we remove the battery from the phone during charging; otherwise, the phone could be damaged.
- 3. When charging is finished, disconnect the adapter from the power outlet and from the phone by pressing on the gray tabs on both sides of the connector while pulling the connector out.

#### **Notice**

- If your phone is powered on while charging, you'll see the bars in the battery indicator icon cycle. When the battery is fully charged, the bars in the battery indicator icon will flash on and off
- If your phone is powered off, the display will show the charging status. 'Charging' or 'Full' will be displayed.

# If the battery fails to charge completely:

- After turning the phone on and off, please attempt to recharge the battery.
- After detaching and reattaching the battery, please attempt to recharge the battery.

# Turning Your Phone On and Off

- 1. Open the flip.
- 2. Hold down the key until the phone switches on.
- 3. If the phone asks for a PIN, enter the PIN and press the left soft key [OK]. For further details, see page 65.

The phone searches for your network and after finding it, the idle screen, illustrated below, appears on both displays. Now, you can make or receive a call.

#### Note

- The display language is preset to English at the factory. To change the language, use the Languages menu option (Menu 9.1.4). For further details, see page 62.
- 4. When you wish to switch the phone off, hold down the key until the power-off image displays.

#### **Access Codes**

You can use the access codes described in this section to avoid unauthorized use of your phone. The access codes can be changed by using the **Change Codes** feature (Menu 9.4.4).

# Security code (4 to 8 digits)

The security code protects the unauthorized use of your phone. The default security code is set to '0000' and the security code is required to delete all phone entries and to activate the Restore Factory Settings menu. The security code default setting can be modified from the Security Settings menu.

# **General Functions**

## **Making a Call**

- 1. Make sure your phone is powered on.
- 2. Enter a phone number including the area code. To edit a number on the display screen, press the right/left navigation keys to move the cursor to desired position or simply press the key to erase one digit at a time.
  - Press and hold the key to erase the entire number.
- 3. Press the key to call the number.
- **4.** When finished, press the key.

#### Making a Call by Send Key

 Press the key, and the most recent incoming, outgoing and missed phone numbers will be displayed.

- 2. Select the desired number by using the navigation key.
- 3. Press the A kev.

## **Making International Calls**

- Press and hold the key for the international prefix.
   The '+' character can be replaced with the international access code.
- **2.** Enter the country code, area code, and the phone number.
- 3. Press the A key.

## **Ending a Call**

When you have finished a call, press the key.

## Making a Call From the Contact List

You can store names and phone numbers dialed frequently in the SIM card as well as the phone memory known as the Contact List.

# General Functions

You can dial a number by simply looking up a name in the contact list. For more details on the Contact List feature, please refer to page 64.

## **Adjusting the Volume**

During a call, if you want to adjust the earpiece volume, use the side keys of the phone. In idle mode with the flip cover open, you can adjust the ring volume using the side keys.

# Answering a Call

When you receive a call, the phone rings and the flashing phone icon appears on the screen. If the caller can be identified, the caller's phone number (or name if stored in your Address Book) is displayed.

1. Open the flip and press the key or the left soft key to answer an incoming call. If the Any Key menu left soft key to answer an incoming call. If Any Key has been set as the answer mode (Menu 9.3.2), any key press will answer a call except for the key or the right soft key.

#### **Notice**

- To reject an incoming call, press and hold the side keys on the left side of the phone without opening the flip. If you short press side keys, only the ringing tone is muted.
- If Flip Open has been set as the Answer Mode (Menu 9.3.2), you do not need to press any key. You can answer the call simply by opening the flip.

**2.** End the call by closing the phone or pressing the kev.

#### Notice

You can answer a call while using the Address Book or other menu features.

#### Vibrate Mode (Quick)

When the flip is opened, Vibrate Mode can be activated by pressing and holding down key.

## Signal Strength

## **Entering Text**

You can enter alphanumeric characters by using the phone's keypad. For example, storing names in the Address Book, writing a message, creating scheduling events in the calendar all require entering text. The following text input methods are available in the phone.

#### T9 Mode

This mode allows you to enter words with only one keystroke per letter. Each key on the keypad has more than one letter. The T9 mode automatically compares your keystrokes with an internal linguistic dictionary to determine the correct word, thus requiring far fewer keystrokes than the traditional ABC mode

## General Functions

#### **ARC Mode**

This mode allows you to enter letters by pressing the key labeled with the required letter once, twice, three or four times until the letter is displayed.

#### 123 Mode(Numbers Mode)

Type numbers using one keystroke per number. To change to 123 mode in a text entry field, press we key until 123 mode is displayed.

#### Symbolic Mode

This mode allows you to enter special characters.

#### Notice

You can select a different T9 language from the menu option. The default setting on the phone is T9 disabled mode

#### **Changing the Text Input Mode**

- When you are in a field that allows characters to be entered, you will notice the text input mode indicator in the upper right corner of the display.
- If you want to change modes, press and hold down the we key. The available modes are displayed.

#### Using the T9 Mode

The T9 predictive text input mode allows you to enter words easily with a minimum number of key presses. As you press each key, the phone begins to display the characters that it thinks you are typing based on a built-in dictionary. As new letters are added, the word changes to reflect the most likely candidate from the dictionary.

- When you are in the T9 predictive text input mode, start entering a word by pressing keys 2 to 9
   Press one key per letter.
  - The word changes as letters are typed - ignore what's on the screen until the word is typed completely.
  - If the word is still incorrect after typing completely, press the down navigation key once or more to cycle through the other word options.

#### Example:

Press 499 6000 300 to type Good

Press 4 Gen 6 Gen Idown navigation key] to type Home

If the desired word is missing from the word choices list, add it by using the ABC mode.

- Enter the whole word before editing or deleting any keystrokes.
- 3. Complete each word with a space by pressing the kev.

To delete letters, press . . Press and hold down to erase entire words.

#### **Notice**

To exit the text input mode without saving your input, press . The phone returns to the previous menu level.

# **General Functions**

#### **Using the ABC Mode**

Use the \_\_\_\_ to \_\_\_ keys to enter your text.

- 1. Press the key labeled with the required letter:
  - Once for the first letter
  - Twice for the second letter
  - And so on

2. To insert a space, press
the key once. To delete
letters, press the key.
Press and hold down
the key to clear the
display.

#### Notice

Refer to the table below for more information on the characters available using the keys.

| Key | Characters in the Order Display |                   |  |
|-----|---------------------------------|-------------------|--|
|     | Upper Case                      | Lower Case        |  |
| 1   | .,-?!"@:1                       | .,-?!"@:1         |  |
| 2   | A B C Ç Ã Á À Â 2               | a b c ç ã á à â 2 |  |
| 3   | D E F É Ê 3                     | d e f é ê 3       |  |
| 4   | G H I Í 4                       | g h i í 4         |  |
| 5   | JKL5                            | j k l 5           |  |
| 6   | M N O Õ Ó Ô Ñ 6                 | m n o õ ó ô ñ 6   |  |
| 7   | PQRS7                           | pqrs7             |  |
| 8   | T U V Ú Ü 8                     | t u v ú ü 8       |  |
| 9   | WXYZ9                           | w x y z 9         |  |
| 0   | Space Key                       | Space Key         |  |

#### Using the 123 (Numbers) Mode

The 123 Mode enables you to enter numbers in a text message such as a telephone number.

Press the keys corresponding to the required digits before manually switching back to the appropriate text entry mode.

#### **Using the Symbol Mode**

The Symbol Mode enables you to enter various symbols or special characters.

To enter a symbol, press the key. Use the navigation keys to select the desired symbol and press the left soft key [OK].

# Selecting Functions and Options

Your phone offers a set of functions that allow you to customize the phone. These functions are arranged in menus and submenus, accessed via the two soft keys marked — and — . Each menu and sub-menu allows you to view and alter the settings of a particular function.

The roles of the soft keys vary according to the current context; the label on the bottom line of the display just above each key indicates its current role.

Press the left soft key to access the available Menu.

Press the right soft key to access the available Names.

# In-Call Menu

Your phone provides a number of control functions that you can use during a call. To access these functions during a call, press the right soft key [Options].

## **During a Call**

The menu displayed on the handset screen during a call is different than the default main menu displayed when in idle screen, and the options are described below.

#### **Making a Second Call**

You can get a number you wish to dial from the Address Book to make a second call. Press the right soft key then select Contact List.

# Swapping Between Two Calls

To switch between two calls, press the right soft key or key, and then select Swap.

# Answering an Incoming Call

To answer an incoming call when the handset is ringing, simply press the key. The handset is also able to notify you of an incoming call while you are already on a call. A tone sounds in the earpiece, and the display will show that a second call is waiting. This feature, known as **Call Waiting**, is only available if your network supports it. For details of how to activate and deactivate it see **Call Waiting** (Menu 9.3.4).

# In-Call Menu

If Call Waiting is on, you can put the first call on hold and answer the second, by pressing . You can end the current call and answer the waiting call by pressing the left soft key and then selecting Active call menu of End call.

#### Rejecting an Incoming Call

You can reject an incoming call without answering by simply pressing the key.

During a call, you can reject an incoming call by pressing the left soft key, which is the [Menu] key and selecting the Reject call or by pressing the key.

## **Muting the Microphone**

You can mute the microphone during a call by pressing the [Menu] key then selecting Mute or right soft key [Mute].

The handset can be unmuted by pressing the **Unmute** menu or right soft key [**Unmute**]. When the handset is muted, the caller cannot hear you, but you can still hear them

# Multiparty or Conference Calls

The multiparty or conference service provides you with the ability to have a simultaneous conversation with more than one caller, if your network service provider supports this feature. A multiparty call can only be set up when you have one active call and one call on hold, both calls having been answered. Once a multiparty call is set up, calls may be added, disconnected or separated (that is, removed from the multiparty call but still connected to you) by the

person who set up the multiparty call. These options are all available from the In-Call menu. The maximum callers in a multiparty call are five. Once started, you are in control of the multiparty call, and only you can add calls to the multiparty call

## **Making a Second Call**

# Setting Up a Conference Call

To set up a conference call, place one call on hold and while the active call is on, press the left soft key and then select the Join menu of Conference call

# Activate the Conference Call on Hold

To activate a conference call on hold, press the left soft key, and then press the key.

#### Adding Calls to the Conference Call

To add a call to an existing conference call, press the left soft key, and then select the Join menu of Conference call.

# Private Call in a Conference Call

To have a private call with one caller from a conference call, display the number of the caller you wish to talk to on the screen, then press the left soft key.

# In-Call Menu

Select the Private menu of Conference call to put all the other callers on hold.

## **Ending a Conference Call**

Currently displayed caller from a conference call can be disconnected by pressing the key.

Vlenu Tree

The following illustration shows the available menu structure and indicates the:

- Number assigned to each menu option.
- ▶ Page where you can find the feature description.

| 1. Games & Apps      |
|----------------------|
| 1.1 Games & Apps     |
| 2. Call history      |
| 2.1 Missed calls     |
| 2.2 Received calls   |
| 2.3 Dialled calls    |
| 2.4 All calls        |
| 2.5 Call charges     |
| 2.6 Data information |
| 3. Organiser         |
| 3.1 Calendar         |
| 3.2 Memo             |
| 3.3 To do            |

| 4. Multimedia        |
|----------------------|
| 4.1 Camera           |
| 4.2 Video camera     |
| 4.3 Voice recorder   |
| 4.4 FM Radio         |
| 5. Messaging         |
| 5.1 New message      |
| 5.2 Inbox            |
| 5.3 Drafts           |
| 5.4 Outbox           |
| 5.5 Sent             |
| 5.6 Listen voicemail |
| 5.7 Info messages    |
| 5.8 Templates        |
| 5.9 Settings         |

# Menu Tree

| 6. My stuff                                                        |
|--------------------------------------------------------------------|
| 6.1 Images                                                         |
| 6.2 Sounds                                                         |
| 6.3 Videos                                                         |
| 6.4 Others                                                         |
| 6.5 Games & Apps                                                   |
|                                                                    |
| 7. Profiles                                                        |
|                                                                    |
|                                                                    |
| 0.0                                                                |
| 8. Contacts                                                        |
| 8.1 Search                                                         |
| 0.00                                                               |
| 8.1 Search                                                         |
| 8.1 Search<br>8.2 New contact                                      |
| 8.1 Search<br>8.2 New contact<br>8.3 Speed dials                   |
| 8.1 Search 8.2 New contact 8.3 Speed dials 8.4 Groups              |
| 8.1 Search 8.2 New contact 8.3 Speed dials 8.4 Groups 8.5 Copy all |

| 9. Toos                                                 |
|---------------------------------------------------------|
| 9.1 Bluetooth                                           |
| 9.2 Alarm clock                                         |
| 9.3 Calculator                                          |
| 9.4 Stopwatch                                           |
| 9.5 Unit converter                                      |
| 9.6 World clock                                         |
| 9.7 SIM service                                         |
|                                                         |
| *. Browser                                              |
|                                                         |
| *.1 Home                                                |
| *.1 Home<br>*.2 Bookmarks                               |
|                                                         |
| *.2 Bookmarks                                           |
| *.2 Bookmarks<br>*.3 Go to URL                          |
| *.2 Bookmarks<br>*.3 Go to URL<br>*.4 History           |
| *.2 Bookmarks  *.3 Go to URL  *.4 History  *.5 Settings |
| *.2 Bookmarks  *.3 Go to URL  *.4 History  *.5 Settings |
| *.2 Bookmarks  *.3 Go to URL  *.4 History  *.5 Settings |

| 0. MP3 player     |
|-------------------|
| 0.1 All songs     |
| 0.2 My playlist   |
| 0.3 Settings      |
| #. Settings       |
| #.1 Data & Time   |
| #.2 Languages     |
| #.3 Display       |
| #.4 Connectivity  |
| #.5 Call          |
| #.6 Security      |
| #.7 Flight mode   |
| #.8 Power save    |
| #.9 Network       |
| #.0 Reset setting |
| #.* Memory status |
|                   |
|                   |
|                   |
|                   |

# Games & Apps

# Games & Apps<sub>Menu 1.1</sub>

After selecting a folder, press [Options] and then sub menus available to several options are displayed.

- ▶ Open: You can see the stored games / applications.
- New folder: Create a new slide.

#### Games (Menu 1.1.1)

In this menu, you can play games installed in your phone.

Press the [OK] key or left soft key
[Options] and select **Play** to play the selected game.

Followings are options you can select.

- ▶ **Update:** Update the game application.
- Information: View the name, version, vendor, size, domain of the selected game.

▶ Permissions: Set up the values regarding network connection

Java™, is a technology developed by Sun Microsystems. Similar to the way you would download the Java Applet using the standard MS Internet Explorer browsers. Java MIDlet can be downloaded using a WAP enabled phone. Depending on the service provider, all Java based programs such as Java games can be downloaded and run on a phone. Once downloaded, the Java program can be viewed in the Games & Apps menu where you can select, execute, or delete. The Java program files saved in the phone are in JAD or JAR format

#### Applications (Menu 1.1.2)

In this menu, you can manage the Java applications installed in your phone. You can play or delete downloaded applications, or set the connect option. The downloaded applications are organised in folders.

Press the left soft key [Options] and select **Open** to open the selected slide or launch the selected midlet

#### Note

The JAR file is a compressed format of the Java program and the JAD file is a description file that includes all detailed information. From the network, prior to download, you can view all detailed file descriptions from the JAD file

While being based on a standard language (J2ME). not all Java applications are compatible with all handsets on sale insofar as specific libraries may be used for a telephone model. The software may he blocked or switch itself on when Java applications not specifically developed for the phone this manual refers to are downloaded. making it necessary to "restart" the handset. We would like to point out that these problems are caused by incompatible applications and are not a product fault.

#### CAUTION!

Only J2ME(Java 2 Micro Edition) based programs will run in a phone environment. The J2SE(Java 2 Standard Edition) based programs will only run in a PC environment.

# Games & Apps

New Fantastic LG There is Mass Storage function in the KG280. if you connect the USB cable, you can use the phone as a Removable Disk

You can download MP3 files, and photos, video, txt files etc. this gives you fast access from PC to Phone, by just connecting the USB cable.

This function does not require the installation of additional software.

- Whilst the phone is displaying the standby screen, connect the phone to the PC using the supplied USB cable. The PC should recognise the handset within a few seconds.
- 2. The phone will display <USB> on the screen.
- 3. The phone will be identified as <Removable disk> in My Computer. The PC should then treat the KG280 as a standard drive allowing you to place files to and from the handset's memory.

- You can either use Window's drag and drop or copy and paste methods to transfer content
- 4. Double click on <Removable disk> and open. A folder called My media will be displayed. Within that folder there are a further 5 folders. Do not disconnect the phone whilst a file transfer is in progress, doing so may damage the memory and corrupt the file.
- When you want to disconnect the phone from your PC, use Windows to safely remove the handware and then disconnect the USB cable from the handset.
- If you receive a call whilst in mass storage mode, the call will be rejected. Once the handset is disconnected, the KG280 will display information about any calls missed.

# Call history

# Missed calls

Menu 21

This option lets you view the last 10 unanswered calls.

You can also:

- ➤ View the number if available and call it, or save it in the Address Book
- ► Enter a new name for the number and save both in the Address Book
- Send a message to this number
- ▶ Delete the call from the list

# Received calls Menu 2.2

This option lets you view the last 10 incoming calls.

You can also:

View the number if available and call it or save it in the Address Book

- Enter new name for the number and save both in the Address Book
- Send a message to this number
- ▶ Delete the call from the list

# Dialled calls

Menu 2.3

This option lets you view the last 20 outgoing calls (called or attempted).

You can also:

- View the number if available and call it or save it in the Address Book
- ► Enter new name for the number and save both in the Address Book
- Send a message to this number
- ▶ Delete the call from the list

# Call history

## All calls

Menu 2.4

You can view all lists of outgoing or incoming calls.

# Call charges

Menu 2.5

#### Call duration (Menu 2.5.1)

Allows you to view the duration of your incoming and outgoing calls. You can also reset the call times.

The following timers are available:

- ▶ Last call: Length of the last call.
- Dialled calls: Length of the outgoing calls.
- Received calls: Length of the incoming calls.

All calls: Total length of all calls made and incoming calls since the timer was last reset.

#### Call costs (Menu 2.5.2)

Allows you to check the cost of your last call, all calls, remaining and reset the cost. To reset the cost, you need to PIN2 code.

## Cost settings (Menu 2.5.3)

# Data information Menu 2.6

You can check the amount of data transferred over the network through the GPRS information option. In addition, you can also view how much time you are online.

### Data time (Menu 2.6.1)

You can check the data time of the last session or all sessions.

### Data volume (Menu 2.6.2)

You can check the **Sent**, **Received** or All data volumes and **Reset all**.

# Organiser

## Calendar

Menu 3.1

When you enter this menu, a calendar appears. A square cursor is located on the current date. You can move the cursor to another date using the navigation keys. On the calendar, you can use the following keys.

| Each press of | 1 00  | skips back a year.     |
|---------------|-------|------------------------|
|               | 3 del | skips forward a year.  |
|               | × 6   | skips back a month     |
|               | #*    | skips forward a month. |

You can enter a schedule or memo in the scheduler by pressing the left soft key [Options].

View: Shows the schedule note or memo for the chosen day.

- New schedule: Select this to enter a new schedule or memo
- ▶ **Scheduler tone:** You can set the Scheduler tone of each chosen date.
- ► All schedules: You can display all schedules.
- Go to date: You can go the chosen date directly.
- ➤ **Delete old:** Select this to delete the expired schedule notes that you have already been notified of.
- ▶ **Delete all:** Select this to delete all the schedule notes and memos.

## Memo

Menu 3.2

- 1. Select the Memo by pressing the left soft key or .
- 2. If the entry is empty, press the left soft key [New].
- 3. Input the memo and then press the left soft key [OK].

## To do

Menu 3.3

You can view, edit and add lists to do. To do lists are displayed in time order. To do lists that have been in progress or completed are displayed. And you can send via text or picture message.

# Multimedia

## Camera

#### Menu 4.1

This application enables you to take a still picture. You can take a picture in your desired size, and use it for the contacts photo, home screen and other more general purposes. Once taken, a still image can be sent via Multimedia msg or Email.

Press the left soft key [Options] to display the following popup menu items.

- ▶ Resolution: Determines the size of an image.
- Quality: Determines the quality of an image.
- ► **Timer:** Determines the delay time.
- View mode: Determines the way to view.
- ▶ **Multi shot:** Determines whether to take a single , multishot or frame shot photo.

- Colour effect: Determines the special effect to the picture.
- ▶ White balance: Allows you to change the settings according to the environment.
- ▶ **Shutter tone:** Selects the sound used when you take photos.
- Reset setting: Determines whether to reset current setting or not.

#### Note

Once the photo has been taken and saved, go to Phonebook and select the contact you wish to associate the photo to or select New contact to create a new contact (please note that a photo can only be associated with a contact stored in the phone's memory and not on the SIM).

#### Note

- Select Edit. Unless you wish to edit the name, press OK and then use the navigation keys to highlight the picture tab.
- ► Use the | ⟨ , ⟩ | keys to scroll through the photos.
- Once you have selected the photo you wish to use, press the left soft key to save this in the contacts profile.
- The photo will be shown when this particular contact calls you (as long as the contact does not have their telephone number set to hidden).

## Video camera

Menu 42

This application enables you to record a video clip. You can play and watch a saved video file while using this function.

Press the left soft key — to display the following popup menu items.

- Quality: Determines the quality of a video clip.
- ► Colour effect: Determines the special effect to the video clip.
- White Balance: Allows you to change the settings according to the environment.
- Reset setting: Determines whether to reset the current setting or not.

# Multimedia

## Voice recorder Menu 4.

In this feature you can record over 10 voice memos, up to a maximum of 60 seconds each.

### FM Radio

Menu 4.4

You can search radio stations and enjoy listening to the radio. Connect the FM Radio headset into headset jack on the right side of the phone to activate this menu.

- Press the corresponding number key of a channel to store the currently selected radio station into.
- After presetting radio channels, you can listen to other channel by pressing the corresponding number key (short press)

- 3. You can access the following option menus by pressing the left soft key [Options].
- ▶ Edit: You can adjust frequency and change the radio station in the selected channel. You can change the frequency 0.1 MHz at a time with Left/Right navigation keys and number keys.

# New message

Menu 5 1

This menu includes functions related to SMS (Short Message Service), MMS (Multimedia Message Service), Email, voice mail, as well as the network's service messages.

### Text (Menu 5.1.1)

You can write and edit text message, checking the number of message pages.

- If you want to write a new message, select **TEXT**.
- To make text input easier, use T9.
- After you complete the message, to select the required option, press the left soft key [Options].

### **Options**

- Send to: Sends text messages.
- 1. Enter numbers of recipient.
- 2. Press key to add more recipients.
- You can add phone numbers in the address book. Press the left soft key and select Contacts.
- 4. Once the numbers have been entered, press the left soft key [Options] and select Send to send the message. All messages will automatically be saved in the outbox folder, even after a sending failure.

#### Insert

➤ **Symbol:** You can add special characters.

# Messaging

- Image: You can insert the Default graphics or graphics in My pictures that are available for short messages.
- ➤ **Sound:** You can insert sounds that are available for short messages.
- ➤ **Text templates:** You can use Text templates already set in the phone.
- Contacts: You can add phone numbers or e-mail addresses in the address book.
- My business card: You can add your Business card to the message.
- Save to drafts: Stores messages in the Drafts folder.
- ➤ T9 languages: Select the desired language for T9 input mode. You can also deactivate the T9 input mode by selecting 'T9 off'.

- ▶ **New T9 word:** You can add your own words.
- Clear text: Delete all the messages you have entered.
- ▶ Exit: If you press Exit whilst writing a message, you can select whether to cancel editing through a popup window. If you select YES, you will be taken back to the New message main menu. Also the written message will not have been saved

#### Note

This phone supports EMS release 5, so is available to send colour pictures, sounds, text styles, etc.. If the other parties handsets do not support such options, the pictures, sounds or texts sent may not be displayed correctly on their phones.

### Multimedia (Menu 5.1.2)

A multimedia message can contain text, images, and/or sound clips. This feature can be used only if it is supported by your network operator or service provider. Only devices that offer compatible multimedia message or e-mail features can receive and send multimedia messages.

- Enter the **New message** menu by pressing the left soft key [OK].
- If you want to write a new multimedia message, select
   Multimedia
- You can create a new
   message or choose one of the
   multimedia message
   templates already made.

Maximum available file size, that can be inserted to Multimediamessage, is 100 kb.

If you want to select the required options, press the left soft key

[Options].

### **Options**

➤ Send to: You can send multimedia messages to multiple recipients, as well as save it to send at a later time.

#### Note

- All messages will be automatically saved in the outbox folder, even after a sending failure.
- ▶ Insert: You can add Symbol, Image, Sound, New photo, New sound, New slide, Text templates, Contact, My business card.
- Preview: You can preview multimedia messages you have created.

# Messaging

- Save: You can save multimedia messages To Drafts or As template.
- Edit subject: Allows you to modify the multimedia message you have chosen.
- Delete slide: You can delete current folders.
- ▶ Slide duration: You can set a timer for slide.
- ▶ T9 languages: Select the desired language for T9 input mode. You can also deactivate T9 input mode by selecting 'T9 off'.
- New T9 word: You can add your own words.
- Exit: Will take you back to the New message main menu.

#### Note

When creating a multimedia message, if you upload a picture 50KJ you may find that whilst the picture is loading you will not be able to carry out any other actions until the picture has competed loading.

# Inbox

Menu 52

You will be alerted when you have received messages. They will be stored in Inbox

If the phone shows 'No space for SIM message', you have to delete only SIM messages from Inbox. If the phone displays 'No space for message', you can make space of each repository as deleting messages, media and applications.

### \* SIM message

SIM message means the message exceptionally stored in SIM card. You can move this message to the phone.

For notified multimedia message, you have to wait for downloading and processing of the message.

To read a message, select one of the messages by pressing the left soft key .

- ▶ View: You can view the received messages.
- ▶ Delete: You can delete the current message.
- Reply: You can reply to the sender.
- ▶ Reply all: You can reply to all of the sender.
- Forward: You can forward the selected message to another party.

- Return call: You can call back to the sender.
- ▶ Information: You can view information about received messages; Sender's address, Subject (only for Multimedia message), Message date & time, Message type, Message size.
- Multi delete: After selecting the messages you want to remove, you can delete the selected messages.
- ▶ Delete all read: You can delete all messages read.
- Delete all: You can delete all messages.

# Messaging

## **Drafts**

Menu 5.3

Using this menu, you can preset messages that you use most frequently. This menu shows the preset message list.

The following options are available.

- View: You can see the messages.
- Edit: Modifies the message you choose.
- Delete: Deletes the message you choose.
- Information: You can view information about the message you choose.
- Multi delete: After selecting the messages you want to remove, press OK and you can delete the selected messages.
- ▶ **Delete all:** Deletes all of the messages in the folder.

## Outbox

Menu 54

This menu allows to view the message which is about to send or is failed sending.

After sending the message successfully, the message will be moved to sent box.

- View: You can view the message.
- Delete: You can delete the message.
- ▶ Resend: You can resend the selected message.
- ▶ **Edit:** Modifies the massage you choose.
- ► Information: You can check information of each message.
- ► Multi delete: Select and delete the selected messages.
- ▶ Delete all: You can delete all messages in outbox.

# Sent

Menu 5.5

This menu allows you to view the messages which are already sent. You can check the time and the contents of message.

# Listen voicemail Menu 5.6

Once this menu has been selected, simply press the left soft key — [OK] to listen to voice mail. You can also hold down the key in standby mode to listen to voice mail.

#### Note

When you receive a voice mail, your phone displays the icon and you hear an alert. Please check with your network provider for details of their service in order to configure the handset correctly.

# Info messages Menu 5.7

Info service messages are text messages delivered by the network to GSM. They provide general information such as weather reports, traffic news, taxis, pharmacies, and stock prices.

Each type of has the number; therefore, you can contact service provider as long as you have input the certain number for the information

When you have received an info service message, you can see the popup message to show you that you have received a message or the info service message is directly displayed.

To view the message again or not in standby mode, follow the sequence shown below;

# Messaging

# **Templates**

Menu 5.8

#### Text (Menu 5.8.1)

You have 6 text templates as below:

- · Please call me back.
- · I'm late. I will be there at
- · Where are you now?
- · I'm on the way
- · Urgent! Please contact.
- · I love you

The following options are available

- View: You can see text templates.
- ▶ **Edit:** Edit the selected template message from the text template list.

### ▶ Send via

- Text message: Use this to send the selected template message by SMS.
- **Multimedia message:** Use this to send the selected template message by MMS.
- **Email:** Use this to send the selected template message by Email.
- ▶ **Delete:** Deletes the template.
- ▶ **New template:** Use this to create new text template.
- ▶ **Delete all:** Allows you to delete all text templates.

### Multimedia (Menu 5.8.2)

After saving new template, you can use the following options.

Save: Allows you to save new multimedia templates you created.

iviessagin

- ► Insert: You can add Symbol, Image, Video, Sound, New slide, Text template, Contact, Business card and Others.
- Preview: You can preview multimedia templates you wrote.
- ▶ Edit subject: Allows you to modify the multimedia message you have chosen.
- Slide duration: You can set the duration of slide of multimedia message.
- ▶ T9 languages: Select the desired language for T9 input mode. You can also deactivate T9 input mode by selecting 'T9 off'.
- New T9 word: Select the New T9 word for inputting New word into the dictionary.
- Exit: Will take you back to the Message menu.

# **Settings**

Menu 5.9

### Text message (Menu 5.9.1)

 Message type: Text, Voice, Fax, Paging, X.400, Email, ERMES

Usually, the type of message is set to Text. You can convert your text into alternative formats. Contact your service provider for the availability of this function

- Validity period: This network service allows you to set how long your messages will be stored at the message centre.
- Delivery report: If you set to Yes, you can check whether your message is sent successfully.

# Messaging

- Reply charging: When a message is sent, it allows the recipients to reply and charge the cost of the reply to your telephone bill.
- Message centre number: If you want to send the text message, you can receive the address of SMS centre through this menu.
- Bearer setting: You can set the bearer setting such as GSM, GPRS.

### Multimedia message (Menu 5.9.2)

- ➤ **Subject**: You can enter multimedia messages subject when this menu is on.
- ▶ **Slide duration:** Display the duration of each page when writing the message.

- Priority: You can set the priority of the message you choose.
- ➤ Validity period: This network service allows you to set how long your text messages will be stored at the message centre.
- Delivery report: If it is set to Yes in this menu, you can check whether your message is sent successfully.
- Read report: You can receive the report whether the receiver read the message or not.
- ➤ Auto download: If you select On, you receive multimedia messages automatically. If you select Off, you receive only notification message in the inbox and then you can check this notification.

If you select Home network only, you receive multimedia messages depends on Home network.

- Network profile: If you select multimedia message server, you can set URL for multimedia message server.
- ▶ Permitted message type

Personal: Personal message.

**Advertisement:** Commercial message.

**Information:** Necessary information

### Voicemail number (Menu 5.9.3)

You can receive the voicemail if your network service provider supports this feature. When a new voicemail is arrived, the symbol will be displayed on the screen.

Please check with your network service provider for details of their service in order to configure the phone accordingly.

### Info message (Menu 5.9.4)

#### ▶ Receive

**Yes:** If you select this menu, your phone will receive Info service messages.

**No:** If you select this menu, your phone will not receive Info service messages any more

### ▶ Alerts

**On:** Your phone will beep when you have received Info service message numbers.

**Off:** Your phone will not beep even though you have received info service messages.

# Messaging

### **▶** Language

You can select the language you want by pressing OK key. Then, the info service message will be shown in the language that you selected.

### Push message (Menu 5.9.5)

You can set the option whether you will receive the message or not

# My stuff

# **Images**

Menu 6.1

Show the list of jpg, bmp, gif, wbmp, png files at Images folder in Multimedia memory.

- View: You can see the JPG file when pressing OK key or selecting View menu of Option menus.
- ▶ **Delete:** Delete a file.
- Set as
  - Full image wallpaper:
     Currently selected image can be set as a wallpaper.
  - Landscape wallpaper: Currently selected image can be displayed horizontally as a wallpaper.
  - **Picture ID:** Currently selected image can be set as a Picture ID.

Send via: Allows you to send a image through MMS/Bluetooth/Email.

#### ▶ File

 Rename: Change the file name of selected file. You can not change the extension of file

### Note

- You can't use the following characters \/:\*?"<>|
- In case of large size image, the Landscape function cannot be worked.
- **Move to folder:** Move the selected file to the folder.
- Move to external memory: Move the selected file to the Multimedia memory/external memory.

### Warning!

If you remove the external memory during data transfer, it can seriously damage the phone.

Copy to external memory:
 Copy the selected file to the
 Multimedia memory/external
 memory.

### Warning!

If you remove the external memory during data transfer, it can seriously damage the phone.

- **Information:** Show the file information
- Print via Bluetooth: Most pictures that you've taken in the camera mode and downloaded through WAP can be transmitted via Bluetooth to a printer.

#### ▶ Slide show

You can view a slide show of the files you stored.

- New folder: You can create a new folder.
- ► Multi delete: You can remove a number of files you selected.
- Delete all: Delete all files in the list.
- List view: Allows you to set the view type.

## Sounds

Menu 6.2

Show the list of MP3, AAC, IMY, WAV, AMR, MIDI files at Sounds folder in Multimedia memory.

- Play: You can play the MP3 file when pressing OK key or selecting Play menu of Option menu.
- ➤ **Set as:** Currently selected sound can be set as a Ringtone/Ringtone ID.

Nystu

► File info: Show the file information.

## **Videos**

Menu 6.3

Shows the list of 3GP, MP4 files at My media\Videos in Multimedia memory. Supported file types are 3gp files, that are encoded with MPEG4 and h.263 video-codecs and AMR audio-codec.

- Play: You can play the video file when pressing OK key or selecting Play menu of Option menus.
- ▶ **Delete:** Delete a file.
- Send via: Send the selected file to another device via Multimedia message, Bluetooth or Email.
- ► File: You can save/move/copy the folder or external memory.

- **Rename:** Change the file name of selected file. The maximum length of characters is 36. And you can not change the extension of file.

### Warning!

You can't use the following characters \/: \*?" <> |

- Move to folder: Move the selected file to the folder.
- Move to external memory: Move the selected file to the Multimedia memory\external memory

### Warning!

If you remove the external memory during data transfer it will cause serious damage to your phone.

My stuff

- Copy to external memory:
   Copy the selected file to the Multimedia memory\external memory.
- **Information:** Shows the file information
- New folder: You can create a new folder.
- Multi delete: You can remove a number of files you have selected.
- ▶ **Delete all:** Delete all the files in the list

# **Others**

Menu 6.4

Show the list of files in My media\Others in the Multimedia memory.

#### Note

When you connect the phone with a PC via Bluetooth, you can both send and receive files to the Music and Video folders. You can copy any file type to the Others. You can only receive files from the Photos. Sounds, and Images folders. You can only view or play files in the Others folder if the file types are supported. When connecting with a PC via USB cable vou will only see the following folders in the internal memory: Images, Sounds, Videos, and Others, You can see all folders in the external memory.

# Games & Apps<sub>Menu 6.5</sub>

This menu enables you to view document files (txt, ppt, pdf, doc and excel).

You can use the following Options menu

- ➤ View: You can see the document file when pressing the OK key or selecting View menu of Option menus.
- ► **Information:** Show the file information.

# **Profiles**

In Profiles, you can adjust and customise the phone tones for different events, environments, or caller groups.

There are five preset profiles:

General, Silent, Vibrate only,

Outdoor and Headset

Each profile can be personalised. Press the left soft key [Menu] and select Profiles using up/down navigation keys.

### Activate (Menu 7.X.1)

- 1. A list of profiles is displayed.
- 2. In the Profiles list, scroll to the profile you want to activate and press the left soft key

  [OK] or OK key.
- 3. Then, select Activate.

### Personalise (Menu 7.X.2)

Scroll to the desired profile in the Profile list. After pressing the left soft key — or the OK key, select Personalise

The profile setting option opens. Set the option as required.

- Call alert type: Set the alert type for incoming calls.
- ▶ **Ring tones:** Select the desired ring tone from the list.
- Ring volume: Set the volume of the ringing tone.
- Message alert type: Set the alert type for messages.
- Message tones: Select the alert tone for messages.
- Keypad tones: Select the desired keypad tone.
- Keypad volume: Set the volume of keypad tone.

- ► Effect sound volume: Set the volume of effect sound.
- Power on/off volume: Set the volume of the ringing tone when switching the phone on/off.
- ➤ Auto answer: This function will be activated only when your phone is connected to the handsfree kit
  - Off: The phone will not answer automatically.
  - After 5 secs: After 5 seconds, the phone will answer automatically.
  - After 10 secs: After 10 seconds, the phone will answer automatically.

#### Note

All profiles cannot be renamed.

# **Contacts**

## Search

#### Menu 8 1

- Select Search. You are asked to enter a name.
- 2. Enter the start of the name that you wish to find and press the left soft key [Search].
- 3. After finding the desired contact, you can make a call to the number by pressing the key. Or press the left soft key [Option] to use the following options.
- View: You can view name and number.
- ► **Edit:** You can edit the name and number.
- Make call: You can call the contact.

- New message-Text message: Use this to write a text message to the contact.
- New message-Multimedia message: Use this to write a multimedia message to the contact.
- ► **Send via:** You can send text message or picture message.
- ▶ Delete: Deletes the contact.
- Assign speed dial: You can assign the number for speed dial.
- New contact: You can register a new contact.
- Multi delete: You can check the list and delete at once.
- Copy to phone/SIM: You can copy an entry from SIM to phone or from phone to SIM.

## New contact Menu 8.2

You can add a contact entry using this function.

There are 2 memories: Phone memory and SIM memory. The phone memory capacity is 1000 entries. You can enter up to 20 characters in each name in the phone memory. The SIM card memory capacity depends on the SIM card.

- 1. Press the Menu key and select Contacts > Add new.
- 2. You can add new contact entries to the SIM memory or the phone memory.

# Speed dials Menu 8.3

Assign contacts to any of the keys 2— to 9—. You can then call that contact by pressing the corresponding number key.

- Scroll to Speed dial, then press [OK].
- To add a number to Speed dial, select (Empty). Then, you can search the name through Contacts.
- 3. You can change or delete a speed dial number, make a call or send a message by pressing the left soft key [Option].

# Groups

Menu 8.4

You can add up to 20 members per group, with up to a maximum of 7 groups in total.

- Select Caller groups. All group lists will be displayed: Family, Friend, Colleague, VIP, Group 1, Group 2, and Others.
- 2. Select the group name that you want to manage by pressing the left soft key [Option].

# Contacts

The following submenus will be displayed.

- ➤ **View members:** Displays the member list in the group.
- ▶ Group ringtone: Use this to select the ring tone to be used when you receive a voice phone call from a person in the group.
- Group icon: Use this to select the graphic icon to be displayed when you receive a call from a person in the group.
- ▶ Add member: Add a member to the group. You can add up to 20 members per group.
- ▶ Remove member: Removes the member from the group member list. The contact entry still remains in Contacts.
- ► Remove all members: Remove all the members.

- ► **Rename:** Assigns a new name to the group.
- Reset all: Allows you to reset all.

# Copy all

Menu 8.5

You can copy/move entries from the SIM card memory to the phone memory and vice versa.

- ➤ **SIM to Phone:** Use this to copy the entry from the SIM Card to the Phone memory.
- Phone to SIM: Use this to copy the entry from the Phone memory to the SIM Card.

The following options are available.

 Keep original: When copying, the original dial numbers are kept.

Contact

• **Delete original:** When copying, the original dial numbers will be erased.

## Delete all

Menu 8.6

You can delete all entries in the SIM and/or phone. This function requires the security code.

Press to return to standby mode.

# **Settings**

Menu 8.7

## View options (Menu 8.7.1)

You can set the Contact display option.

Name only: When you search Contacts, the list displays the names only.

- Name & number: When you search Contacts, the list displays the names and numbers.
- ▶ With picture: When you search Contacts, the list displays names and corresponding pictures.

# Information Me

Menu 88

- Service dial number (SIM dependent): Use this to view the list of Service Dialling Numbers (SDN) assigned by your network operator (if supported by the SIM card). Such numbers include the emergency, directory enquiries and voice mail numbers.
- Select the Service dial number option.
- 2. The names of the available services will be shown.

# Contacts

- 3. Use the up/down navigation keys to select a service. Press
- Own number (SIM dependent): Use this to display your phone number in the SIM card.
- ▶ Business card: This option allows you to create your own business card featuring Name and a mobile phone number. To create a new business card, press the left soft key [New] and enter the information into the fields.

## Bluetooth

#### Menu 9 1

Bluetooth enables compatible mobile devices, peripherals and computers that are in close proximity to communicate directly with each other without wires. This handset supports built-in Bluetooth connectivity, which makes it possible to connect them with compatible Bluetooth headsets, computer applications and so on.

#### Note

- If you use LG PC Sync via Bluetooth, you can exchange data only within the phonebook.
- When you receive data from another Bluetooth device, the phone requests confirmation. After confirming the transfer, the file will be copied on to your phone.

#### Note

- Depending on the file type, it will be stored in the following folders:
  - MP3 (.mp3, mp4, aac, m4a, wma): Music folder.
  - Video (.3GP, MP4): video folder.
  - Phonebook contacts (.VCF): Phonebook.
  - Text (.txt): Text folder.
  - Other files (.\*.\*): File storage folder.
- The handset normally operates with WIDCOMM driver(version 1.4.3.4) or WIDCOMM driver(version 1.4.2.10). And it does not support the LG Contents Bank with Bluetooth.
- ► Bluetooth on/off: You can activate or cancel the Bluetooth function

# Toos

Device list: You can view all devices which your KG280 is already paired to.

If you have entered Paired devices or Handsfree devices, you will see the following options in both those menus.

- Connect/Disconnect:
   Allows you to connect to your paired Bluetooth devices
- Add new: Allows you to search for new Bluetooth devices and add them to your phone's list of paired devices. When you select Add new your handset will start to search for Bluetooth devices within range. Once the device you wish to pair appears on the list press the right soft key [Stop]. Scroll to the desired device and press the left soft key [Pair].
- You will then be asked to enter a passcode.
  The passcode can be any code you wish to use (the same passcode must be used by both devices) or is one that is predetermined by the manufacturer of the device you are trying to pair with. Please check the User Manual of the device you are initiating the pair with to see if it already has a predetermined passcode in place.
- Assign name: Allows you to change the name of the paired Bluetooth device and how it is displayed on the handset.
- Set as authorised/Set as unauthorised: Allows you to set an authorised connection between each Bluetooth device.

For example if you regularly use a Bluetooth headset with your phone then setting the connection as authorised will mean the headset will automatically connect to the handset each time the headset is powered on.

- All services: Allows you to view all services which are supported by a Bluetooth device.
- **Delete:** Allows you to delete a paired Bluetooth device.
- Delete all: Allows you to delete all paired Bluetooth devices.

### ▶ Bluetooth settings

### My visibility

This indicates whether or not your handset will be visible to other Bluetooth devices.

### My name

You can set the name of your Bluetooth device. The default name is LG KG280.

### My address

You can view the Bluetooth address of your phone.

### Supported services

Displays a list of Bluetooth services the handset supports.

- Headset
- · Handsfree kit
- File transfer
- Image printing
- Dial-up networking
- Business card transfer
- · Browsing other device
- Serial Port Profile

# Alarm clock Menu 9.2

You can set the alarm clock to go off at a specified time.

- 1. Select On and enter the alarm time you want.
- Select the repeat period: Once, Mon-Fri, Mon-Sat, Sat-Wed, Sat-Thu, Everyday.
- 3. Select the alarm tone you want and press [Set].

# Calculator Menu 9.3

When you enter this menu a calendar will show up. On top of the screen there are sections for date. Whenever you change the date, the calendar will be updated according to the date. And square cursor will be used to locate the certain day. If you see marked date in the calendar, it means that there is a schedule or

memo that day.

This function helps to remind you of your schedule and memo. The phone will sound an alarm tone if you set this for the note.

To change the day, month, and year.

| Key                        | Description |  |
|----------------------------|-------------|--|
| 1 az                       | Yearly      |  |
| * ò                        | Monthly     |  |
| ^ , ~                      | Weekly      |  |
| $[\leftarrow,]\rightarrow$ | Daily       |  |

In the scheduler mode, press left soft key [Options] as follows;

#### ▶ View

View all schedules and memo for the chosen day.

Use , to browse through the note lists.

If you want to view the note in detail, press left soft key [OK]. Press left soft key [Ottions] to View, Delete, New schedule, Send via Text message/Multimedia message/Bluetooth/Email, Edit, Calendar, Scheduler tone, All schedules, Go to date, Multi delete and Delete all.

#### ▶ New schedule

Allows you to add new schedule and memo for the chosen day. You can store up to 100 notes. Input the subject and then press left soft key [OK]. You enter the appropriate information in the follow section; Time, Repeat and Alarm

#### ► Scheduler tone

You can set the alarm tone of each chosen date.

#### ► All schedules

View all schedules and memo for the chosen day.
Use \_\_\_\_\_ , \_\_\_\_ to browse through the note lists. If you set alarm for the note, the alarm icon is displayed.

### ► Go to date

You can go the chosen date directly.

#### ▶ Delete all

You can delete for the all notes.

### Schedule SMS (SSMS)

The SSMS feature of this phone provides you with the ability to send the Schedule SMS by Scheduled time and date. The moment schedule matches with the current time and date, a Schedule SMS is triggered from your phone and the message is send to your pre-defined number.

In the calendar menu, press left soft key [Options] and select All schedules and it displays following options.

#### ▶ View

View all scheduled SMS and Calendar Schedule.

# ► New schedule SMS

Allows you to add new schedule SMS.

### ▶ New schedule

Allows you to add new schedule and memo for the chosen day. You can store up to 100 notes. Input the subject and then press left soft key[OK]. You enter the appropriate information in the follow section; Time, Repeat and Alarm

#### ▶ Edit

You can Edit selected SSMS and Calendar Schedule

#### ▶ Delete

You can delete the selected Schedule SMS.

#### ▶ Delete all

You can delete all Schedule SMS and calendar schedule.

When you enter Calendar menu a Calendar is show up. Press Left Soft Key and select new schedule SMS option.

- 1. Select New schedule SMS.
- 2. Select Right soft Navigation key to Switch ON/OFF SSMS.
- 3. Enter Date, time, phone number and message.
- Select Left Soft Key or OK key to Save.

# Stopwatch

#### Menu 9.4

- Press [Start] to take time and record the lap time by pressing [Lap].
- 2. Press [Stop] to ascertain the record of lap time.
- 3. Press [Reset] to default condition.

# Unit converter Menu 9.5

This converts any measurement into a unit you want. There are 7 types that can be converted into units: Currency, Area, Length, Weight, Temperature, Volume and Velocity.

- You can select one of unit types by pressing [OK] key.

- It's impossible to input "-" symbol in unit converter.
- 3. Select the standard value by using [ , ].

# World clock Menu 9 6

You can view clocks of the world's major cities.

- 1. Select the city belonged to the time zone by pressing
- You can set the current time to the city time you select by pressing the left soft key [Set].

# SIM service

Menu 9.7

This menu depends on SIM and the network services.

## Home

Menu \*.1

Connects to a homepage. The homepage will be the site which is defined in the activated profile. It will be defined by the service provider if you have not defined it in the activated profile.

# **Bookmarks**

Menu \*.2

This menu allows you to store the URL of favourite web pages for easy access at a later time.

To create a bookmark

- 1. Press the left soft key [Options].
- Select New bookmark and press the OK key.
- 3. After entering the desired URL and title, press the OK key.

After selecting a desired bookmark, the following options are available

- ► Connect: Connects to the selected bookmark.
- ► View: You can see the selected bookmark.
- ► Edit: You can edit the URL and/or the title of the selected bookmark
- New bookmark: Select this to create a new bookmark.
- ➤ Send URL via: Sends the selected bookmark via Text/Multimedia message and Fmail

#### Go to URL

Menu \*.3

You can connect directly to the site you want. After entering a specific URL, press the OK key.

Browse

# History

Menu \*.4

This menu will shows the recent browsing pages.

# Settings

Menu \*.5

You can set the profile, cache and security related to internet service.

#### Network profiles (Menu \*.5.1)

A profile is the network information used to connect to the Internet.

There are default profiles for some operators, stored in phone memory. It's impossible to rename default profiles.

Each profile has submenus as follows:

Activate: Activates the selected profile.

- ▶ View: You can see the selected profile.
- ► Edit: You can edit the selected profile.
- New profile: You can add a new profile.
- ▶ **Delete:** Deletes the selected profile from the list.
- ▶ **Delete all:** Deletes all profile from the list.
- Reset all: Allows you to reset all profiles.

#### Cache (Menu \*.5.2)

The information or services you have accessed are saved in the cache memory of the phone.

#### Note

A cache is a buffer memory, which is used to save data temporarily.

## **Browser**

#### Cookies (Menu \*.5.3)

Check whether a cookie is used or not.

#### **Security Certificates**

(Menu \*.5.4)

You can see the list of personal. Certificates that have been stored in your phone.

#### Show image (Menu \*.5.5)

Allows you to enable or disable the image display during browsing.

# Information Menu \*.6

You can view the information of WAP browser version.

# MP3 player

All songs

Menu 0.1

My playlist Menu 0.2

Settings Menu 0.3

Shuffle (Menu 0.3.1)

Repeat (Menu 0.3.2)

Equalizer (Menu 0.3.3)

Player skin (Menu 0.3.4)

### Data & Time Menu #.1

#### Auto update (Menu #.1.1)

You can select whether to update the date & time automatically or not.

#### Set date (Menu #.1.2)

You can enter the current date.

#### Date format (Menu #.1.3)

You can set the Date format such as DD/MM/YYYY, MM/DD/YYYY, YYYY/MM/DD. (D: Day / M: Month / Y: Year)

#### Set time (Menu #.1.4)

You can enter the current time.

#### Time format (Menu #.1.5)

Your can set the time format between 24-hour and 12-hour.

# Languages Menu #.2

In this menu, you can select the language.

# Display

Menu #.3

#### Wallpaper (Menu #.3.1)

You can select the background pictures in standby mode.

### Backlight timer (Menu #.3.2)

You can set the light-up duration of the display.

#### Brightness (Menu #.3.3)

The screen brightness can be adjusted from 40% to 100%.

# Home screen shortcut (Menu #.3.4)

Selecting On displays the functionalities of 4 Navigation keys and Menu key as pictures on the middle of the idle window.

#### Theme (Menu #.3.5)

#### Menu style (Menu #.3.6)

You can select the style of showing menu. (Grid or List)

#### Standby text (Menu #.3.7)

If you select **On**, you can edit the text which is displayed in standby mode.

#### Network name (Menu #.3.8)

If this function is activated, network name will be displayed on main LCD.

#### Colourful dial font (Menu #.3.9)

You can set the colour of displayed number when press the number keys in idle state for call connection

# Connectivity Menu #.4

#### Modem (Menu #.4.1)

You can access the network services through the Modem. If you want to use the LG PC Sync, Contents bank or Internet Cube, you should access the menu and activate the modem and then plug in the USB cable.

#### Call

Menu #.5

#### Call divert (Menu #.5.1)

The Call divert service allows you to divert incoming voice calls, fax calls, and data calls to another number. For details, contact your service provider.

#### ► All voice calls

Diverts voice calls unconditionally.

#### If busy

Diverts voice calls when the phone is in use.

#### ► If no reply

Diverts voice calls which you do not answer.

#### If out of reach

Diverts voice calls when the phone is switched off or out of coverage.

#### ► All data calls

Diverts to a number with a PC connection unconditionally.

#### ► All fax calls

Diverts to a number with a fax connection unconditionally.

#### ► Cancel all

Cancels all call divert service.

#### The submenus

Call divert menus have the submenus shown below.

#### Activate

Activate the corresponding service.

#### To voice mail centre

Forwards to message centre. This function is not shown at All data calls and All fax calls menus.

#### To other number

Inputs the number for diverting.

Settings

#### To favourite number

You can check back to last five diverted numbers.

#### Cancel

Deactivate the corresponding service.

#### View status

View the status of the corresponding service.

#### Answer mode (Menu #.5.2)

#### ► Flip open

If you select this menu, you can receive an incoming call when only opening the flip.

#### ▶ Any key

If you select this menu, you can receive a call by pressing any key except [End] key and ...

#### ▶ 'Send' key only

If you select this menu, you can receive a call by only pressing [Send] key.

#### Send my number (Menu #.5.3)

#### ► Set by network

If you select this, you can send your phone number depending on two line service such as line 1 or line 2

#### Nn

You can send your phone number to another party. Your phone number will be shown on the receiver's phone.

#### ▶ Off

Your phone number will not be shown.

#### Call waiting (Menu #.5.4)

#### Activate

If you select Activate, you can accept a waiting (receiving) call.

#### Cancel

If you select Cancel, you cannot recognize the waiting (receiving) call.

#### View status

Shows the status of Call waiting.

#### Minute minder (Menu #.5.5)

If you select **On**, you can check the call duration by a beep sound given every minute during a call.

#### Auto redial (Menu #.5.6)

#### ▶ On

When this function is activated, the phone will automatically try to redial in the case of failure to connect a call

#### ▶ Off

Your phone will not make any attempts to redial when the original call has not connected.

#### Send DTMF tones (Menu #.5.7)

You can send touch tones during an active call to control your voice mailbox or other automated phone services.

(DTMF tone: Dual Tones Multiple Frequency.)

# Security

Menu #.6

#### PIN code request (Menu #.6.1)

In this menu, you can set the phone to ask for the PIN code of your SIM card when the phone is switched on.

If this function is activated, you'll be requested to enter the PIN code.

- Select PIN code request in the security settings menu, and then press [OK].
- 2. Set On/Off

- If you want to change the setting, you need to enter PIN code when you switch on the phone.
- If you enter wrong PIN code more than 3 times, the phone will lock out. If the PIN is blocked, you will need to key in PUK code.
- You can enter your PUK code up to 10 times. If you put wrong PUK code more than 10 times, you can not unlock your phone. You will need to contact your service provider.

#### Phone lock (Menu #.6.2)

You can use a security code to avoid unauthorised use of the phone. Whenever you switch on the phone, the phone will request security code if you set phone lock to **When switch on**.

If you set phone lock to **When SIM changed**, your phone will request security code only when you change your SIM card.

#### Call barring (Menu #.6.3)

The Call barring service prevents your phone from making or receiving certain category of calls. This function requires the call barring password. You can view the following submenus.

#### All outgoing calls

The barring service for all outgoing calls.

You can restrict your outgoing calls to selected phone numbers. The numbers are protected by your PIN2 code. The numbers you wish to allow access to once this service has been enabled, must be added to the contacts after enabling Fixed dial number.

#### ▶ On

You can restrict your outgoing calls to selected phone numbers.

#### ▶ Off

You can cancel fixed dialling function.

#### ▶ Number list

You can view the number list saved as Fixed dial number.

#### Change codes (Menu #.6.5)

PIN is an abbreviation of Personal Identification Number to prevent use by unauthorised person. You can change the access codes: PIN2 code, Security code

# 1. If you want to change the PIN2 code/Security code input your original code, and then press

2. Input new PIN2 code/Security code and verify them.

[OK].

# Flight mode Menu #.7

This allows you to use only the phone's features that do not require the use of the wireless network when you are in an airplane or in places where the wireless network is prevented.

If you set the flight mode on, the icon will be displayed on the screen instead of the network signal icon.

- On: You cannot make (or receive) any calls, including emergency calls, or use other features that require network coverage
- ➤ **Off:** You can deactivate the flight mode and restart your handset to access the network

### Power save

Menu #8

If you set On, you can save the power when you don't use the phone.

#### Network

Menu #9

You can select a network which will be registered either automatically or manually.

#### Network selection (Menu #.9.1)

Usually, the network selection is set to Automatic.

- ➤ Automatic: If you select Automatic mode, the phone will automatically search for and select a network for you. Once you have selected "Automatic", the phone will be set to "Automatic" even though the power is off and on.
- ▶ Manual: The phone will find the list of available networks and show you them. Then you can select the network which you want to use if this network has a roaming

agreement with your home network operator. The phone let you select another network if the phone fails to access the selected network.

Preferred: You can set a list of preferred networks and the phone attempts to register with first, before attempting to register to any other networks. This list is set from the phone's predefined list of known networks.

# Change frequency band (Menu #.9.2)

#### GPRS attach (Menu #.9.3)

You can set GPRS service depending on various situations.

**▶** Switch on

If you select this menu, the phone is automatically registered to a GPRS network

when you switch the phone on.

Starting a WAP or PC dial-up application created the connection between phone and network and data transfer is possible. When you end the application, GPRS connection is ended but the registration to the GPRS network remains.

#### When needed

If you select this menu, the GPRS connection is established when you connect a WAP or application service and closed when you end the WAP or application connection.

#### Access point (Menu #.9.4)

#### Data connections

- Name: You can type the network name.
- Bearer: You can set the bearer data service.
   1 Data/2 GPRS
- <Data settings>
  Appears only if you select
  Data Settings as a
  Bearer/service
  - **Dial number:** Enter the telephone number to dial to access your WAP gateway.
  - User ID: The users identity for your dial-up server (and NOT the WAP gateway).
  - Password: The password required by your dial-up server (and NOT the WAP gateway) to identify you.

- Call type: Select the type of data call; Analogue or Digital (ISDN).
- Call speed: The speed of your data connection; 9600 or 14400 (Depends on Operator)
- Linger time: You need to enter timeout period. After entering that, the WAP navigation service will be unavailable if any data is not input or transferred.
- Primary server: Input the IP address of the primary DNS server you access.
- Secondary server: Input the IP address of the secondary DNS server you access.

#### <GPRS settings>

The service settings are only available when GPRS is chosen as a bearer service.

- APN: Input the APN of the GPRS.
- User ID: The users identify for your APN server.
- Password: The password required by your APN server
- **Primary server:** Input the IP address of the primary DNS server you access.
- Secondary server: Input the IP address of the secondary DNS server you access.

# Reset setting Menu #.0

You can initialize all factory defaults. You will need Security code to activate this function

# Memory status

#### Menu #.\*

You can check free space and memory usage of each repository, Internal memory and Multimedia memory. You can go to each repository menu.

Please check to see if any problems you have encountered with the phone are described in this section before taking the phone in for a service or calling a service engineer.

# **0&A**

Please check to see if any problems you have encountered with the phone are described in this section before taking the phone in for a service or calling a service engineer.

- How do I view the list of outgoing calls, incoming calls and missed calls?
- A Press the <a> key</a>.
- How do I clear all call history?
- A Press the left soft key[Menu] and then the 4 key.
- O How do I view all numbers stored in memory?

- Why is the connection inconsistent or not audible in certain areas?
- A When frequency environment is unstable in a certain area, connection may be inconsistent and not audible. Relocate to another area and try again.
- Why is the connection not consistent abruptly disconnects even when established?
- A When frequency is unstable or weak or if there are too many users, connection may be cut off even after it was established. Please try again later or attempt after relocating to other areas.

# Q&A

- Why does the LCD not turn on?
- A Remove the battery and turn on the power after placing it back on. If there is no change, fully charge the battery and try again.
- Why is there an echo when a connection is made with certain telephones in a certain area?
- A This is called the 'Echo
  Phenomenon', where it
  occurs if connection
  volume is too high or
  caused by special
  properties (semi electronic
  telephone exchange) of the
  equipment on the other end.

- Why does the phone heat up?
- A The phone may get hot when there is a very long call duration or when games are played or even when surfing the Internet for a long time. This has no effect upon the life of the product or performance.
- Why is there no ring tone, but only a blinking LCD screen?
- A Phone may be set to
  'Vibration All' or in 'Silent
  All' mode. In the Sound
  menu, please select Volume
  → Ringtone → Volume 1 ~
  Volume 5.

- Why does the battery life get shorter in standby mode?
- A The battery is worn out. As time passes, the battery life gradually becomes shorter. If the battery lasts about half the amount of time as when first purchased, it's time to purchase a new battery.
- Why does the battery run out so quickly during normal use?
- A It is due to the user environment or a large number of calls or weak signal.

- Why is no number dialed when you recall a Address Book entry?
- A Check that the number has been stored correctly by using the address book Search feature. Re-store them, if necessary.
- O I cannot find the lock, PIN, or PUK code. What is my password?
- A The default lock code is '0000'. If you forget or lose the lock code, contact your phone dealer. If you forget or lose a PIN or PUK code, or if you have not received such a code, contact your network service provider

#### **Travel Adapter**

This adapter allows you to charge the battery. It supports standard U.S. 120 Volt 60Hz outlets. It takes 5 hours to charge a completely discharged battery.

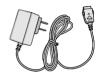

#### **Battery**

Standard battery is available.

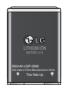

#### **Vehicle Power Adapter**

You can operate the phone and trickle charge the phone battery from your vehicle by using the vehicle power adapter. It takes 5 hours to charge a completely discharged battery.

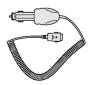

#### Headset

Connects to your phone, allowing handsfree operation. Includes earpiece, microphone, and integrated call answer/termination button.

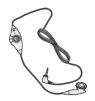

#### **Data Cable Kit**

Connects your phone to a PC.

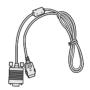